## Setting your email in Avionte' Classic and Talent Module

This is how to set your email in Classic. Click on the actions tab.

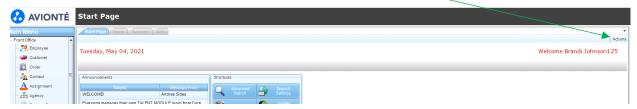

Select Email Profile from the drop down list.

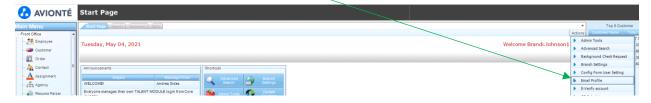

This box will pop up. Your profile name should auto populate. Enter your email address in the two boxes as indicated below. You can add signature information in the bottom box. Hit Send Test Email.

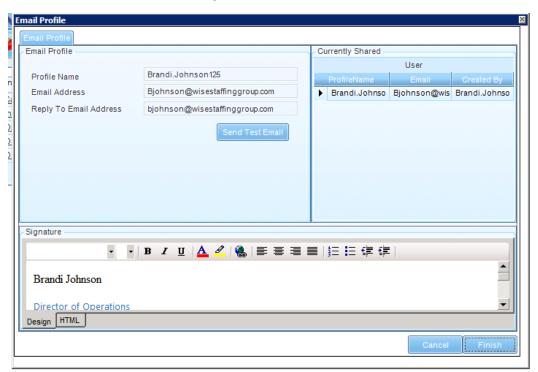

## Setting your email in Avionte' Classic and Talent Module

This box should pop up. You will get an email form Avionte'. If it is not successful, please check the email address for any errors and try again.

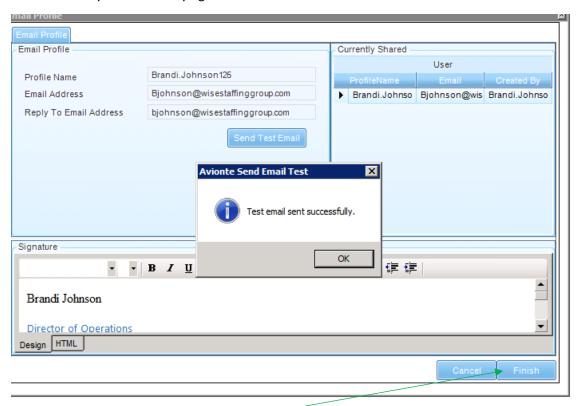

Hit Finish.

## Setting your email in Avionte' Classic and Talent Module

This is how you set up your email in Talent Module. Click on the arrow beside your name.

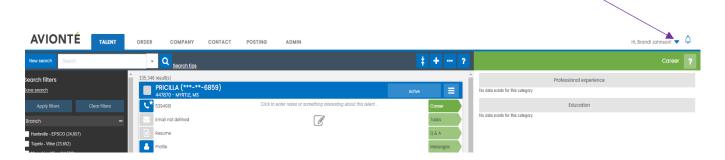

This drop down will appear. Select Account Settings.

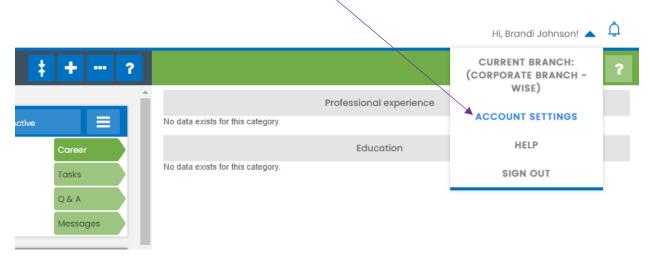

This box will appear. Add your email address and hit done. You will get a message box pop up that it was successful.

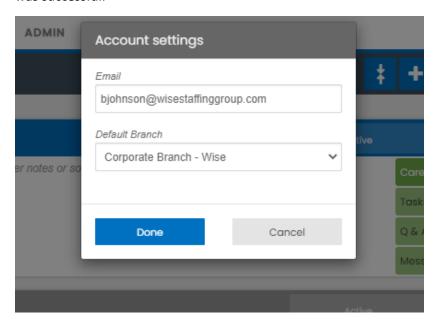